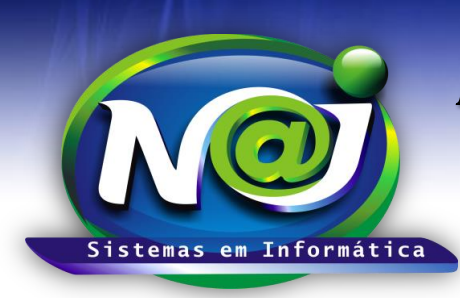

**Blumenau - SC Fones:** 47-3323-3167 – 47-8425-8111 47-3557-1611 – 47-8425-8117 **E-mails:** fernando@najsistemas.com.br nelson@najsistemas.com.br

### *Configuração do JAVA*

Ajustes para executar o Applet Java do Sistema NAJ

#### **1. Verificando Instalação JAVA:**

- a. Deve ser verificada a instalação do Java no site do fabricante em[: http://www.java.com](http://www.java.com/)
- b. No item "Eu tenho Java?" e em seguida clique no item "Verificar versão do Java", conforme imagens abaixo:

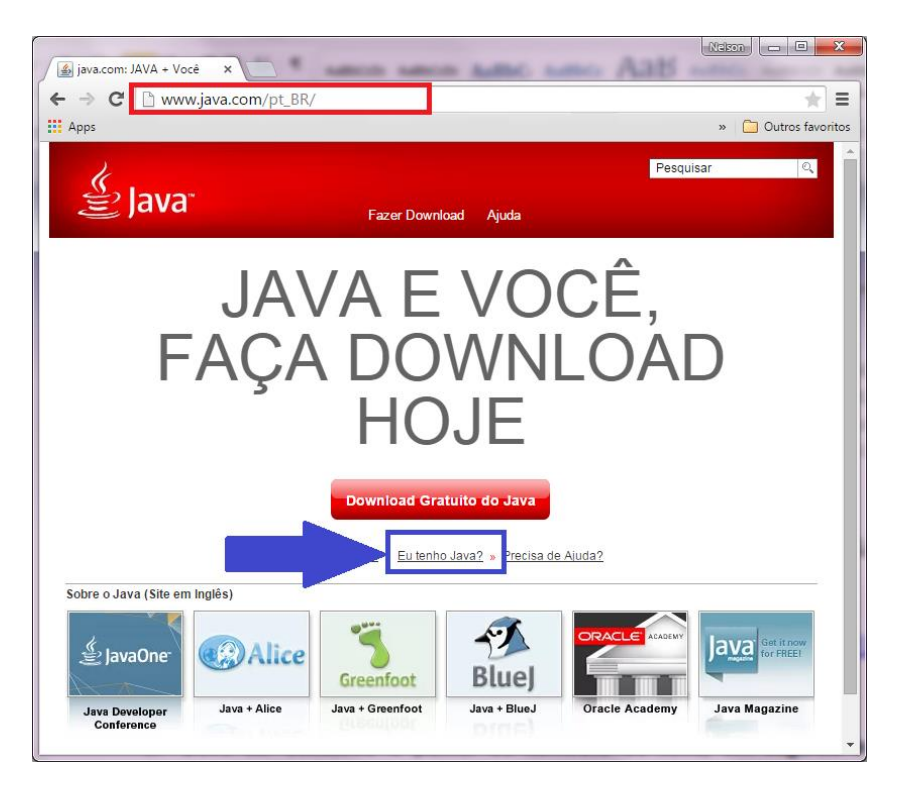

#### Verificar Versão do Java

Verifique se você tem a versão recomendada do Java instalada para seu sistema operacional.

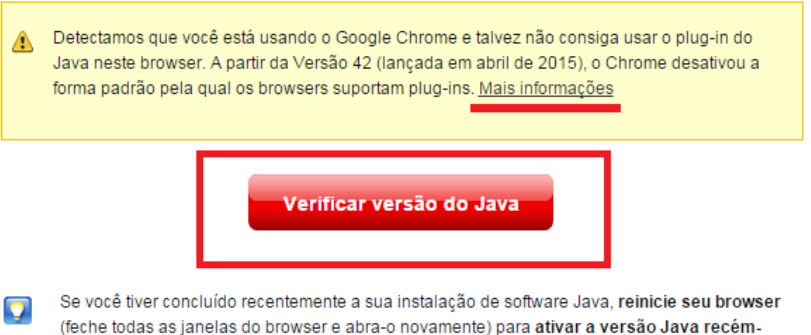

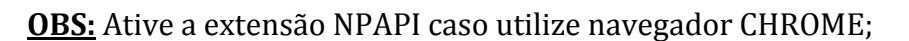

instalada no browser. O Javascript também deve ser ativado.

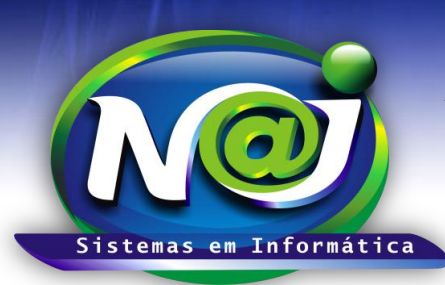

**Blumenau - SC Fones:** 47-3323-3167 – 47-8425-8111 47-3557-1611 – 47-8425-8117 **E-mails:** fernando@najsistemas.com.br nelson@najsistemas.com.br

c. Caso o Java esteja instalado corretamente uma mensagem será exibida informando a versão do Java, conforme imagens abaixo:

### Versão do Java Verificada

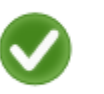

Parabéns!

Você tem o Java recomendado instalado (Version? Update?).

#### **2. Importar Certificado:**

- a. O certificado pode ser baixado do endereço: [http://www.najsistemas.com.br/install/naj\\_sistemas\\_em\\_informatica\\_ltda\\_2015.cer](http://www.najsistemas.com.br/install/naj_sistemas_em_informatica_ltda_2015.cer)
- b. Após baixar o certificado, deve ser acessado o painel de controle do Java, para localizar no Windows7, pesquise no menu iniciar por JAVA:

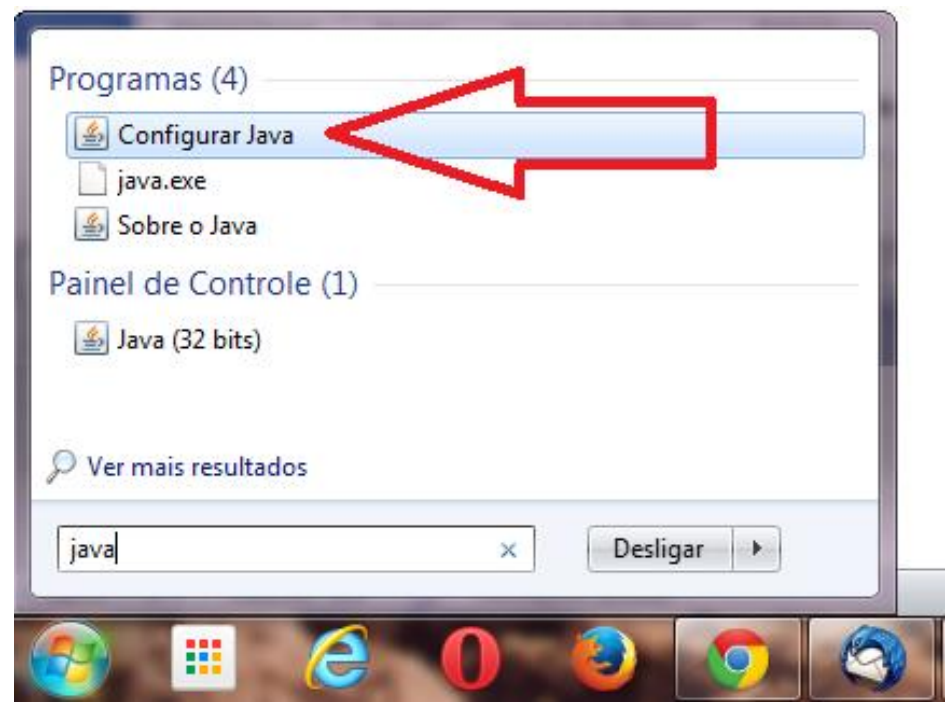

c. Em seguida a guia SEGURANÇA e depois GERENCIADOR DE CERTIFICADOS, conforme imagem abaixo:

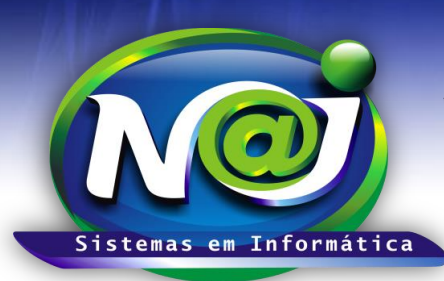

**Blumenau - SC**

**Fones:** 47-3323-3167 – 47-8425-8111 47-3557-1611 – 47-8425-8117 **E-mails:** fernando@najsistemas.com.br nelson@najsistemas.com.br

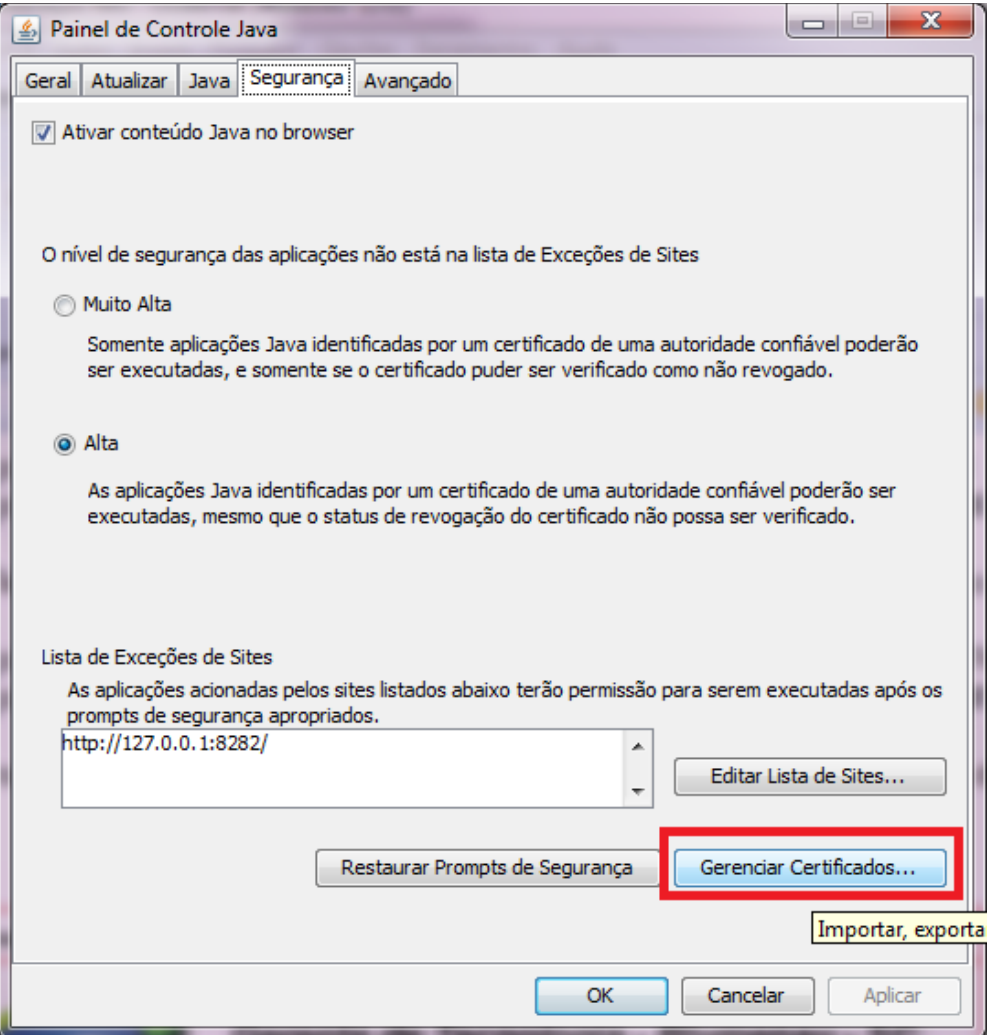

**3**

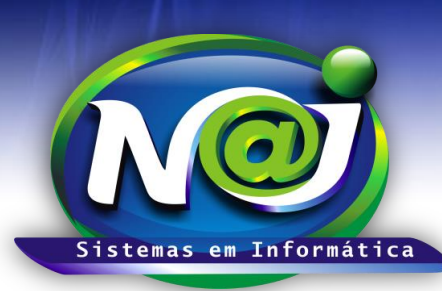

**Blumenau - SC Fones:** 47-3323-3167 – 47-8425-8111 47-3557-1611 – 47-8425-8117 **E-mails:** fernando@najsistemas.com.br nelson@najsistemas.com.br

d. Em seguida deve ser selecionada a opção CA Signatário no TIPO DE CERTIFICADO, conforme imagem abaixo:

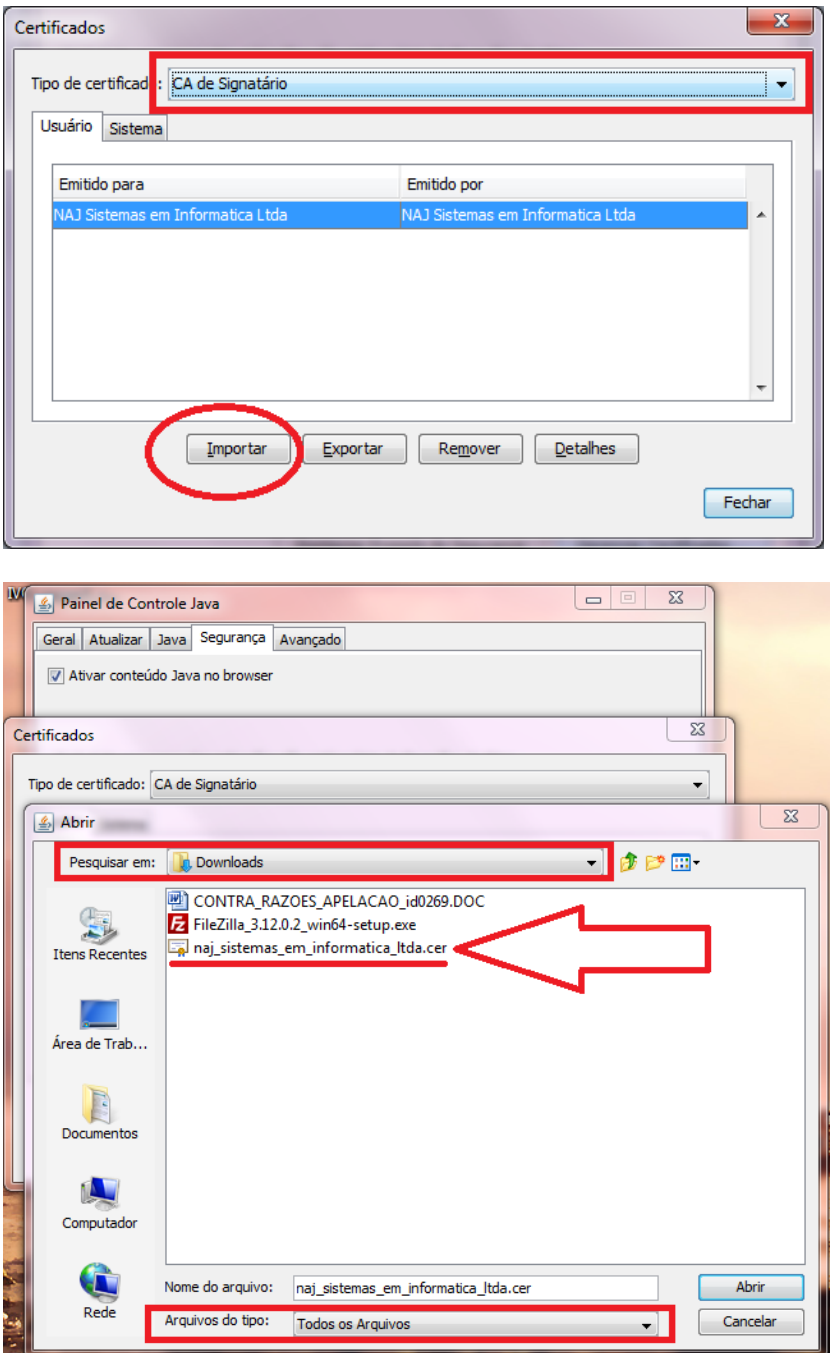

e. Após a importação do certificado, o navegador (Caso esteja Aberto) deve ser fechado e aberto novamente para execução dos testes.

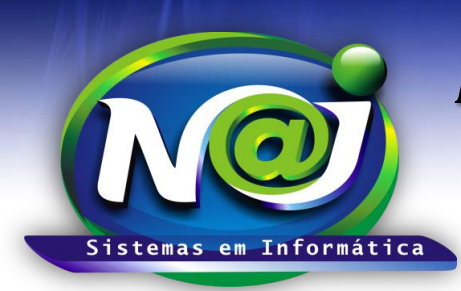

#### **Blumenau - SC**

**Fones:** 47-3323-3167 – 47-8425-8111 47-3557-1611 – 47-8425-8117 **E-mails:** fernando@najsistemas.com.br nelson@najsistemas.com.br

#### **3. Executando TESTE de componentes no NAJ:**

- a. Executar no navegador padrão o endereço: <http://www.najsistemas.com.br/applet>
- b. Clique no botão TESTAR JAVA e veja o resultado.

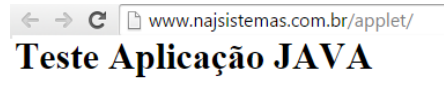

Testar JAVA

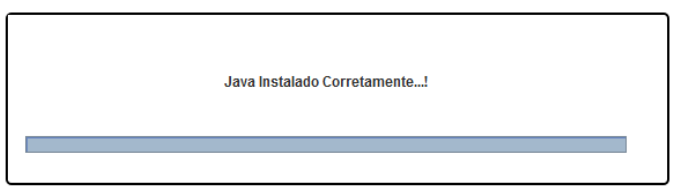

c. Caso a mensagem abaixo seja exibida, marque a caixa "Não MOSTRAR NOVAMENTE" e depois clique em EXECUTAR.

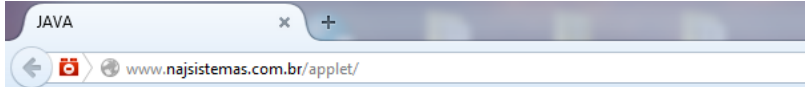

### Teste Aplicação JAVA

Testar JAVA

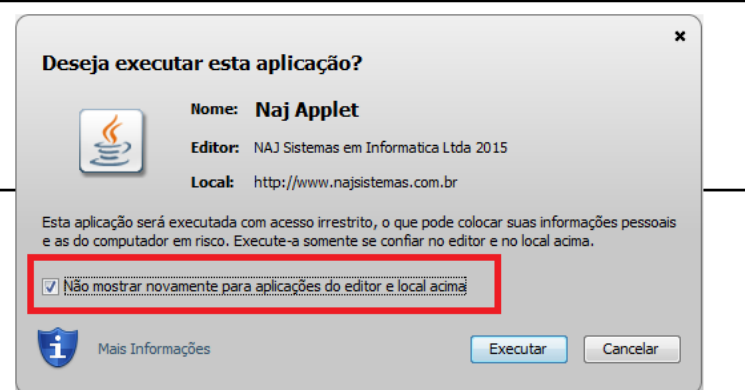

**Fim.**

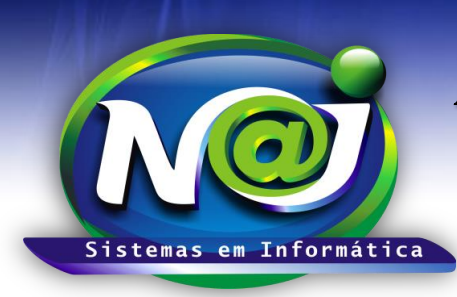

**Blumenau - SC Fones:** 47-3323-3167 – 47-8425-8111 47-3557-1611 – 47-8425-8117 **E-mails:** fernando@najsistemas.com.br nelson@najsistemas.com.br

#### **Versões:**

1. 27/07/2015 – NELSON ALLEIN JUNIOR.